#### **SBC-356** Half-size All-in-one 386SX-40 CPU card

#### FCC STATEMENT

THIS DEVICE COMPLIES WITH PART 15 FCC RULES. OPERATION IS SUBJECT TO THE FOLLOWING TWO CONDITIONS: (1) THIS DEVICE MAY NOT CAUSE HARM-FUL INTERFERENCE. (2) THIS DEVICE MUST ACCEPT ANY INTERFERENCE RECEIVED INCLUDING INTERFER-ENCE THAT MAY CAUSE UNDESIRED OPERATION.

THIS EOUIPMENT HAS BEEN TESTED AND FOUND TO COMPLY WITH THE LIMITS FOR A CLASS "A" DIGITAL DEVICE, PURSUANT TO PART 15 OF THE FCC RULES. THESE LIMITS ARE DESIGNED TO PROVIDE REASON-ABLE PROTECTION AGAINTST HARMFUL INTERFER-ENCE WHEN THE EOUIPMENT IS OPERATED IN A COMMERCIAL ENVIRONMENT. THIS EOUIPMENT GENERATES, USES, AND CAN RADIATE RADIO FREOENCY ENERGY AND. IF NOT INSTATLLED AND USED IN ACCORDANCE WITH THE INSTRUCTION MANUAL, MAY CAUSE HARMFUL INTERFERENCE TO RADIO COMMUNICATIONS. OPERATION OF THIS EOUIPMENT IN A RESIDENTIAL AREA IS LIKELY TO CAUSE HARMFUL INTERFERENCE IN WHICH CASE THE USER WILL BE REOUIRED TO CORRECT THE INTERFERENCE AT HIS OWN EXPENSE.

#### **Copyright Notice**

This document is copyrighted, 1997, by AAEON Technology Inc. All rights are reserved. AAEON Technology Inc. reserves the right to make improvements to the products described in this manual at any time without notice.

No part of this manual may be reproduced, copied, translated or transmitted in any form or by any means without the prior written permission of AAEON Technology Inc. Information provided in this manual is intended to be accurate and reliable. However, AAEON Technology Inc. assumes no responsibility for its use, nor for any infringements upon the rights of third parties which may result from its use.

AMI, Analog Device, Award, Burr-Brown, Carray, DR-DOS IBM, AT, INM XT, Personal System/2, PS/2, Micro Channel, PC-DOS, Inlog, Jactech, Microsoft, MS-DOS, NEC, Singular and TI are Registered trademarks.

Part No. 2007356000 1st Edition Printed in Taiwan Oct 1997

#### **Packing list**

Before you begin installing your card, please make sure that the following materials have been shipped:

- 1 SBC-356 CPU card
- 1 6-pin mini-DIN dual outlet adapter for keyboard and PS/2 mouse
- 1 Hard disk drive (IDE) interface cable (40 pin)
- 1 Floppy disk drive interface cable (34 pin)
- 1 parallel port adapter (26-25 pin) and COM port (10-9 pin) adapter kit
- 1 utility disk with VGA utility programs and drivers

If any of these items are missing or damaged, contact your distributor or sales representative immediately.

# Contents

| 1 | General Information                          | 1 |
|---|----------------------------------------------|---|
|   | Introduction                                 | 2 |
|   | Specifications                               | 3 |
|   | Board layout                                 | 5 |
|   | Card dimensions                              | 6 |
| 2 | Installation                                 | 7 |
|   | Jumpers and connectors                       | 8 |
|   | Locating jumpers and connectors 1            | 0 |
|   | Setting jumpers1                             | 1 |
|   | Safety precautions 1                         | 2 |
|   | Installing DRAM (SIMMs) 1                    | 3 |
|   | Watchdog timer setup(JP9, JP14) 1            | 4 |
|   | PS/2 Mouse Setup (JP8) 1                     | 7 |
|   | Flash EPROM Selection (JP15) 1               | 7 |
|   | COM4 Communication setup (JP1, JP12, JP13) 1 | 8 |
|   | IDE Hard Disk I/F (CN10) 1                   |   |
|   | Floppy disk Connector I/F (CN7) 2            |   |
|   | Serial communication I/F                     |   |
|   | (CN17, CN14, CN15, CN16, CN 12) 2            | 1 |
|   | Parallel Port I/F (CON2)                     |   |
|   | VGA Monitor I/F (CN18) 2                     |   |
|   | Flat Panel I/F (CN11)                        |   |
|   | Cable and switch connections                 |   |
|   | (CN1, CN3, CN4, CN5, CN19, CN21, CN6) 2      | 6 |
|   | DiskOnChip Installation (U9, JP11)           |   |
|   |                                              |   |

| 3 | AMIBIOS Setup29                                                                                                    |
|---|----------------------------------------------------------------------------------------------------|
|   | General information30Standard CMOS Setup31Advanced CMOS Setup33Advanced Chipset Setup40Change Suppervisor Password41Auto Configuration with Optimal settings41Auto Configuration with Fail Safe settings41Save Settings and Exit41Exit Without saving42 |
| 4 | SVGA Setup43                                                                                                    |
|   | Windows 3.144Driver installation - Windows Setup44DOS45SOFTWARE UTILITIES47The CHIPSCPL utility program47Installing the utility47Howto use the uitlity47                                                                                                |
| Α | Watchdog Timer Demo Program 49                                                                                                    |
| В | Installing PC/104 Modules                                                                                                    |
| С | LCD Display BIOS Configuration 55                                                                                                    |

# CHAPTER

#### General Information

This chapter provides background information for the SBC-356.

Sections include:

- · Card specifications
- Board layout

#### Introduction

The SBC-356 is an all-in-one CPU card that intergrates VGA display and Disk-On-Chip card. The SBC-356 is a half-sized card that is based on the 386SX CPU running at 40MHz and supports up to 32 MB of Fast Page DRAM. The card has an on-board Watch-Dog timer, a Buzzer, and battery-backed Real Time Clock. It comes with AMI BIOS which is mapped to the upper 64K of memory.

The SBC-356 provides a floppy disk controller, an IDE disk controller, four high speed serial prots (RS-232/422/485) and one Multi-mode parallel port (ECC/EPP/ECP). The SBC-356 is also equipped with VGA controller. It uses C&T F65545 ISA-bus VGA controller which provides a flat panel I/F (interface) to support panel displays.

For applications that require Solid State Disk (SSD) memory, the SBC-356 is equipped with one 32-pin DIP IC socket which can accommodate DiskOnChip Solid State Disk memory. The SBC-356 supports from 2MB up to 24MB of SSD memory.

## **Specifications**

- CPU: 386SX 40 MHz
- Bus interface: ISA (PC/AT) bus
- · Data Bus: 16 bit
- Chipset: ALI M6117B (Embedded CPU-386SX)
- **RAM memory:** Fast Page DRAM 512KB to 16 MB with access time 70 ns or faster. Uses two 72 pin SIMM sockets
- Dsiplay controller: C&T F65545 ISA-bus VGA controller
- **Video memory:** two 256k\*16 DRAM (1MB) and one 256K\*16 DRAM(512KB) used for improving performance with color DSTN panels
- **IDE HDD interface:** One primary IDE hard disk drive interface supports up to two IDE HDDs
- Floppy disk drive interface: One floppy disk drive interface supports up to two floppy disk drives, 5.25"(360KB and 1.2MB) and / or 3.5" (720KB, 1.44 and 2.88MB)
- **Parallel port:** One Multi-mode Parallel port(ECC/EPP/ECP models)
- Serial port: Four high speed serial ports. Three RS-232 and one RS-232/RS-422/RS-485
- Real time clock: Dallas DS12B887
- Watchdog timer: Jumper configured time interval: 1, 2, 10, 20, 110, 120 seconds
- PC/104 connector: 104 pins for 16-bit bus. Supports PC/104 modules such as Flash/RAM/ROM disk modules and/or PCMCIA modules
- Solid State Disk (SSD) interface: One 32-pin DIP socket supports M-system Disk-On-Chip 2000 series, memory capacity from 1MB to 24MB.
- DMA channels: 7

- Interrupt channels: 15
- Keyboard interface: Yes
- PS/2 mouse support: Yes
- Voltage requirements: +5V, +12V and -12V
- **Operating temperature:**  $+0^{\circ}C$  to  $60^{\circ}C$
- **Storage temperature:** -25°C to +85°C
- Operating humidity range: 0 to 90% non-condensing
- Storage humidity range: 0 to 90% non-condensing
- Weight (without memory): 260g
- **Dimensions:** 19.0(L)\*12.5(W)\*2.5(H)cm

#### **Board layout**

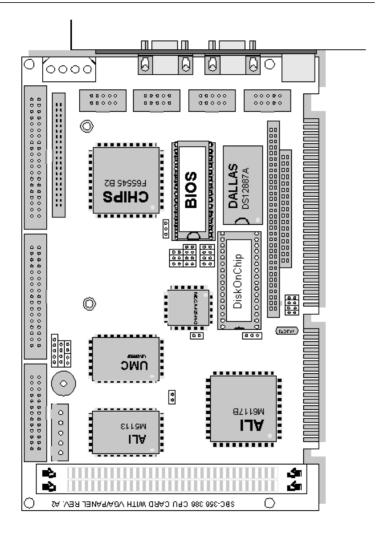

# **Card dimensions**

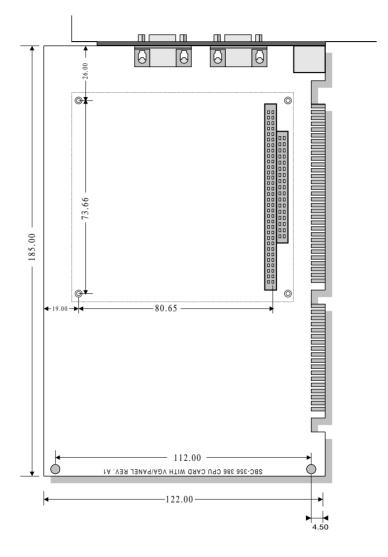

# CHAPTER CHAPTER

#### Installation

This chapter describes how to set up the SBC-356 hardware, including instructions on setting jumpers and connecting peripherals, switches and indicators. Be sure to read all safety precautions before you begin the installation procedure.

#### **Jumpers and connectors**

Connectors on the board link it to external devices such as hard disk drives, a keyboard or floppy drives. In addition, the board has a number of jumpers that allows you to configure your system to suit your application. The table below lists the function of each of the board jumpers and connectors.

| CN1Power connectorCN2Printer I/F connectorCN3External reset connectorCN4Key lockCN5SpeakerCN6HDD LED (indicator)CN7FDD I/F connector |      |
|----------------------------------------------------------------------------------------------------|------|
| CN3External reset connectorCN4Key lockCN5SpeakerCN6HDD LED (indicator)CN7FDD I/F connector                                           |      |
| CN4Key lockCN5SpeakerCN6HDD LED (indicator)CN7FDD I/F connector                                                                      |      |
| CN5SpeakerCN6HDD LED (indicator)CN7FDD I/F connector                                                                                 |      |
| CN6     HDD LED (indicator)       CN7     FDD I/F connector                                                                          |      |
| CN7 FDD I/F connector                                                                                                    |      |
|                                                                                                    |      |
|                                                                                                    |      |
| CN8 PC/104 I/F (XT Bus)                                                                                                    |      |
| CN9 PC/104 I/F (AT Bus)                                                                                                    |      |
| CN10 HDD connector (Primary)                                                                                                    |      |
| CN11 LCD panel I/F connector                                                                                                    |      |
| CN12 Serial I/F #4 (RS-422/485)                                                                                                    |      |
| CN14 Serial I/F #2 (RS-232)                                                                                                    |      |
| CN15 Serial I/F #3 (RS-232)                                                                                                    |      |
| CN16 Serial I/F #4 (RS-232)                                                                                                    |      |
| CN17 Serial I/F #1 connector                                                                                                    |      |
| CN18 VGA I/F connector                                                                                                    |      |
| CN19 Keyboard connector                                                                                                    |      |
| CN21 Keyboard/Mouse connector                                                                                                    |      |
| U9 Disk On Chip socket                                                                                                    |      |
| SM1-2 System DRAM socket                                                                                                    |      |
| JP1 COM4 Communication I/F                                                                                                    |      |
| JP8 PS/2 interrupt (IRQ12)                                                                                                    |      |
| JP9 Watch-dog timer out active                                                                                                    |      |
| JP11 Disk On Chip address selection (DiskOn(<br>memory)                                                                              | Chip |

| JP12 | RS-422/485 RX control   |  |
|------|-------------------------|--|
| JP13 | RS-422/485 TX control   |  |
| JP14 | Watch-Dog Timer Timeout |  |
| JP15 | Flash EPROM Select      |  |

## Locating jumpers and connectors

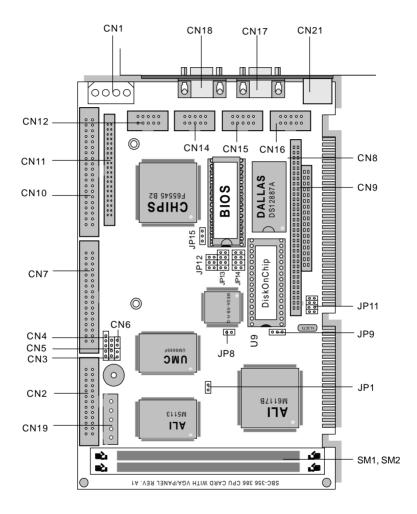

## **Setting jumpers**

You configure your card to match the needs of your application by setting jumpers. A jumper is the simplest kind of electric switch. It consists of two metal pins and a small metal clip (often protected by a plastic cover) that slides over the pins to connect them. To "close" a jumper you connect the pins with the clip. To "open" a jumper you remove the clip. Sometimes a jumper will have three pins, labeled 1, 2 and 3. In this case you would connect either pins 1 and 2 or 2 and 3.

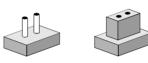

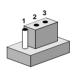

Closed 2-3

#### Open

Closed

The jumper settings are schematically depicted in this manual as follows:

| Open | Closed | Closed 2-3 |
|------|--------|------------|
| 00   | ••     |            |

A pair of needle-nose pliers may be helpful when working with jumpers.

If you have any doubts about the best hardware configuration for your application, contact your local distributor or sales representative before you make any changes.

Generally, you simply need a standard cable to make most connections.

#### **Safety precautions**

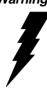

Warning! Always completely disconnect the power cord from your chassis whenever you are working on it. Do not make connections while the power is on because sensitive electronic components can be damaged by the sudden rush of power. Only experienced electronics personnel should open the PC chassis.

Caution!

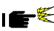

Always ground yourself to remove any static charge before touching the CPU card. Modern electronic devices are very sensitive to static electric charges. Use a grounding wrist strap at all times. Place all electronic components on a static-dissipative surface or in a static-shielded bag when they are not in the chassis.

#### Installing DRAM (SIMMs)

The SBC-356 are sold without system memory and disk on chip memory. Memory must be installed prior to using the SBC-356.

The SBC-356 has 2 SIMM (Single In-line Memory Module) DRAM module sockets. Each socket will accommodate a 72 pin DRAM module - 1MB, 4MB or 16MB. The memory access time should be 70ns or less. The SBC-356 can also accommodate memory modules with parity check bit. EDO DRAM memory modules are not supported by SBC-356.

| SM1  | SM2  | Total Memory |
|------|------|--------------|
| 1MB  |      | 1MB          |
| 1MB  | 1MB  | 2MB          |
| 4MB  |      | 4MB          |
| 4MB  | 4MB  | 8MB          |
| 16MB |      | 16MB         |
| 16MB | 16MB | 32MB         |

Install memory as appropriate at locations SIMM1 - SIMM2.

#### Watchdog timer setup(JP9 and JP14)

The watch-dog timer is a circuit that should be refreshed periodically. If it is not refreshed within a certain time, the watch-dog timer will automatically reset the system. This prevents a system from hanging indefinitely. When the Watch-dog timer is enabled, the user must constantly refresh the Watch-dog timer within a certain time (Eg. 10 seconds). If the user falls to do so, the watch-dog timer will automatically reset the system or issue a non-maskable interrupt (NMI).

JP9 determines the watch-dog timer function, it can disable the watch-dog timer or connect watch-dog timer to reset trigger or NMI trigger.

| Watch-dog Timer Selection(JP9) |                                                 |
|--------------------------------|-------------------------------------------------|
| Disable Watch-dog timer        | 1 0                                             |
|                                | 2 0                                             |
|                                | 3 0                                             |
| System Reset (Default)         | $ \begin{array}{c} 1 \\ 2 \\ 3 \\ \end{array} $ |
| NMI                            | $\begin{array}{c}1\\2\\3\end{array}$            |

JP14 determines the time period of the watch-dog timer. It can be disabled or set as 1 second, 2 seconds, 10 seconds, 20 seconds, 110 seconds or 120 seconds.

| Watch-Dog Timer Time Out Selection(JP 14)                                                                                      |                                                                                                    |  |
|----------------------------------------------------------------------------------------------------|----------------------------------------------------------------------------------------------------|--|
| 1 second                                                                                                    | 2 seconds                                                                                                    |  |
| $\begin{array}{c} 2 \circ \circ \\ 1 \circ \circ \end{array} \bigcirc \begin{array}{c} \circ 8 \\ \circ 7 \end{array}$         | $\begin{array}{c} 2 \\ 1 \\ 0 \\ \end{array} \\ \begin{array}{c} \circ \\ \bullet \\ \bullet \\ \end{array} \\ \begin{array}{c} \bullet \\ \bullet \\ \bullet \\ \bullet \\ \bullet \\ \bullet \\ \end{array} \\ \begin{array}{c} \bullet \\ \bullet \\ \bullet \\ \bullet \\ \bullet \\ \bullet \\ \bullet \\ \bullet \\ \bullet \\ \bullet $ |  |
| 10 seconds(Default)                                                                                                    | 20 seconds                                                                                                    |  |
| $\begin{array}{c} 2 \\ 1 \end{array} \bigcirc 0 \\ 0 \\ 0 \\ 0 \\ 0 \\ 0 \\ 0 \\ 0 \\ 0 \\ 0$                                  | $\begin{array}{c} 2 \\ 1 \end{array} \bigcirc \begin{array}{c} 0 \\ 0 \end{array} \bigcirc \begin{array}{c} 8 \\ 0 \end{array} \bigcirc \begin{array}{c} 8 \\ 7 \end{array}$                                                                                                    |  |
| 110 seconds                                                                                                    | 120 seconds                                                                                                    |  |
| $\begin{array}{c} 2\\1\end{array} \bigcirc \bigcirc \bigcirc \bigcirc \bigcirc \bigcirc 8\\0 & \bigcirc \bigcirc 7\end{array}$ | $\begin{array}{c}2\\1\\0\\0\end{array} \\ 0\end{array} \\ 0\end{array} \\ 0\end{array} \\ 0\end{array} \\ 0\end{array} \\ 0\end{array} \\ $                                                                                                    |  |

When the power of SBC-356 is turned on, the Watch-dog timer is disabled. The watch-dog timer can be enabled by reading the Watch-dog timer enable/refresh control port (443H), and disabled by reading the Watch-dog timer disable control port (43H). After the Watch-dog timer is enabled, the user must constandly refresh the Watch-dog timer by reading the Watch-dog timer enable/refresh port (443H) every 1, 2, 10, 20, 110 or 120 seconds. If the user fails to do so or the system hangs, the watch-dog timer will automatically reset the system or issue a NMI (Non-maskable interrupt).

| 443H I/O Read Enable Watch-Dog |         |
|--------------------------------|---------|
| •                              | Timer   |
| Refresh Watch-Dog              | g Timer |
| 43H I/O Read Disable Watch-Dog | j Timer |

Please refer to Appendix A for a Watchdog timer demo program.

#### PS/2 Mouse Setup (JP8)

JP8 determines the PS/2 mouse interrupt signal. The PS/2 mouse uses IRQ12. If you do not use PS/2 mouse and wish to assign IRQ12 for other purposes, you may change JP8 to disconnect PS/2 interrupt from IRQ12.

| PS/2 Interrupt select (JP8) |   |
|-----------------------------|---|
| No interrupt for PS/2       | 0 |
|                             | 0 |
| IRQ12 (Default)             |   |

#### Flash EPROM Selection (JP15)

JP15 determines the programming voltage of Flash EPROM BIOS. The SBC-356 BIOS provides plug and play function, it can automatically reload system configuration to the system BIOS. The SBC-356 BIOS can use variety Flash EPROM, JP15 must set according to the Flash EPROM used.

| Flash EPROM select(JP15) |           |  |
|--------------------------|-----------|--|
| Vpp=Vcc (Default)        | 1 ••• 0 3 |  |
| Vpp=12V                  | 10 • 3    |  |

#### **COM4 Communication Setup** (JP1, JP12, JP13)

COM4 can also be assigned as RS-422 or RS-485 I/F. Short JP1 to assign COM4 as RS-422/RS-485 I/F, or otherwise assign COM4 as RS-232 I/F.

| COM4 communication select (JP1) |     |  |
|---------------------------------|-----|--|
| RS-422/RS-485 I/F (Default)     |     |  |
| RS-232 I/F                      | 0 0 |  |

When COM4 is assigned as RS-422/RS-485 I/F, JP12 and JP13 determine the RS-485 transmit and receive enable signals.

| COM4 RS-422/RS-485 RX control (JP12) |                                                                                                    |
|--------------------------------------|----------------------------------------------------------------------------------------------------|
| RX is always enable (Default)        | $\begin{array}{c}2\\1\end{array} \bigcirc \bigcirc 5\\0 \bigcirc 6\end{array}$                      |
|                                      | $1 \blacksquare \bigcirc \bigcirc 6$                                                                |
| RX is enabled if Port 2EFH D1=1      | $\begin{array}{c} 2 \bigcirc \\ 1 \bigcirc \end{array} \begin{array}{c} 0 & 5 \\ 0 & 6 \end{array}$ |
|                                      | $1 \circ \bullet \circ 6$                                                                           |
| RX is always disabled                | $2 \circ \circ \bullet 5$                                                                           |
|                                      | $\begin{array}{c} 2 \circ \circ \\ 1 \circ \circ \end{array} \begin{array}{c} 5 \\ 6 \end{array}$   |

| COM4 RS-422/RS-485 TX control (JP13) |                                                                                                    |
|--------------------------------------|----------------------------------------------------------------------------------------------------|
| TX is always enable (Default)        | $2 \bigcirc \bigcirc \bigcirc \bigcirc 8$                                                                 |
|                                      | $\begin{array}{c}2\\1\end{array} \bigcirc \bigcirc \bigcirc \bigcirc 8\\0 \bigcirc \bigcirc 7\end{array}$ |
| TX is enabled if -RTS=0              | $2 \circ \bullet \circ 8$                                                                                 |
|                                      | $1 \circ \bullet \circ 7$                                                                                 |
| TX is enabled if Port 2EFH D0=1      | $2 \circ \circ \bullet \circ 8$                                                                           |
|                                      | $_1 \circ \circ \bullet \circ 7$                                                                          |
| TX is always disabled                | $2 \circ \circ \circ \bullet 8$                                                                           |
|                                      | 1000 47                                                                                                   |

#### IDE Hard Disk I/F (CN10)

The SBC-356 provides a 40-pin DIL box header connector (CN10) for the IDE hard disk interface. The IDE hard disk interface supports two IDE hard disk drives.

This I/F can be enabled or disabled by BIOS CMOS Setup settings. If you want to use a ESDI or SCSI interface or you want to use another IDE interface card, you must disable the BIOS option " Onboard IDE ".

| IDE hard | IDE hard disk connector (CN10) |     |          |  |
|----------|--------------------------------|-----|----------|--|
| Pin      | Signal                         | Pin | Signal   |  |
| 1        | Reset                          | 2   | Ground   |  |
| 3        | D07                            | 4   | D08      |  |
| 5        | D06                            | 6   | D09      |  |
| 7        | D05                            | 8   | D10      |  |
| 9        | D04                            | 10  | D11      |  |
| 11       | D0 3                           | 12  | D12      |  |
| 13       | D02                            | 14  | D13      |  |
| 15       | D01                            | 16  | D14      |  |
| 17       | D00                            | 18  | D15      |  |
| 19       | Ground                         | 20  | N.C.     |  |
| 21       | N.C.                           | 22  | Ground   |  |
| 23       | IOW-                           | 24  | Ground   |  |
| 25       | IOR-                           | 26  | Ground   |  |
| 27       | N.C.                           | 28  | Bale     |  |
| 29       | N.C.                           | 30  | Ground   |  |
| 31       | PinInterrupt                   | 32  | IOCS16-  |  |
| 33       | SA1                            | 34  | N.C.     |  |
| 35       | SA0                            | 36  | SA2      |  |
| 37       | HDC CS0-                       | 38  | HDC CS1- |  |
| 39       | HDD Active                     | 40  | Ground   |  |
|          |                                | -   |          |  |

#### Floppy Disk Connector I/F (CN7)

The SBC-356 provides a 34-pin DIL box header connector (CN7) for the floppy disk interface. This floppy disk interface supports two 360KB (5.25"), 720KB (3.5"), 1.2MB (5.25"), 1.44MB (3.5") and 2.88MB (3.5") floppy disk drive.

This floppy disk interface can be enabled or disabled by BIOS CMOS Setup setting. If you want to use another floppy disk interface card, you must disable the floppy disk interface on the SBC-356.

| –<br>Floppy Disk Drive Interface (CN7) |        |     |                       |  |
|----------------------------------------|--------|-----|-----------------------|--|
| Pin                                    | Signal | Pin | Signal                |  |
| 1                                      | Ground | 2   | Reduce Write Current- |  |
| 3                                      | Ground | 4   | N.C.                  |  |
| 5                                      | Ground | 6   | N.C.                  |  |
| 7                                      | Ground | 8   | Index-                |  |
| 9                                      | Ground | 10  | Motor Enable A-       |  |
| 11                                     | Ground | 12  | Driver Select B-      |  |
| 13                                     | Ground | 14  | Driver Select A-      |  |
| 15                                     | Ground | 16  | Motor Enable B-       |  |
| 17                                     | Ground | 18  | Direction-            |  |
| 19                                     | Ground | 20  | Step-                 |  |
| 21                                     | Ground | 22  | Write Data-           |  |
| 23                                     | Ground | 24  | Write Gate-           |  |
| 25                                     | Ground | 26  | Track 0-              |  |
| 27                                     | Ground | 28  | Write Protect-        |  |
| 29                                     | Ground | 30  | Read data-            |  |
| 31                                     | Ground | 32  | Side 1 Select-        |  |
| 33                                     | Ground | 34  | Disk Change-          |  |

#### Serial Communication I/F (CN17, CN14, CN15, CN16, CN12)

The SBC-356 provides four serial communication I/F. These interfaces can be enabled, disabled and COM port assignable individually. COM1, COM2 and COM3 are RS-232 I/F, COM4 can be assigned as RS-232 I/F or RS-422/RS-485 I/F.

| PIN | COM1 | COM2 | COM3 | COM4 | Signal              |
|-----|------|------|------|------|---------------------|
|     | CN17 | CN14 | CN15 | CN16 | (RS-232)            |
| 1   | DCD  | DCD  | DCD  | DCD  | Data carry detect   |
| 2   | RX   | RX   | RX   | RX   | Receive data        |
| 3   | ТΧ   | ТΧ   | ТΧ   | ТΧ   | Transmit data       |
| 4   | DTR  | DTR  | DTR  | DTR  | Data terminal ready |
| 5   | GND  | GND  | GND  | GND  | Ground              |
| 6   | DSR  | DSR  | DSR  | DSR  | Data set ready      |
| 7   | RTS  | RTS  | RTS  | RTS  | Request to send     |
| 8   | CTS  | CTS  | CTS  | CTS  | Clear to send       |
| 9   | RI   | RI   | RI   | RI   | Ring indicator      |
| 10  |      | NC   | NC   | NC   | Not connected       |
| -   |      |      |      |      |                     |

The following are the pin assignments:

CN17 is a male D-type connector, CN14, CN15 and CN16 are 10 pin dual-in-line box header connector.

COM4 can also be assigned as RS-422 or RS-485 I/F.

| Pin | COM4 | Signal          |
|-----|------|-----------------|
|     | CN12 | (RS-422/RS-485) |
| 1   | TX-  | Transmit data   |
| 2   | TX+  | Transmit data   |
| 3   | RX+  | Receive data    |
| 4   | RX-  | Receive data    |
| 5   | GND  | Ground          |
| 6   | RTS- | Request to send |
| 7   | RTS+ | Request to send |
| 8   | CTS+ | Clear to send   |
| 9   | CTS- | Clear to send   |
| 10  | NC   | Not connected   |
|     |      |                 |

If COM4 is assigned as RS-422/Rs-485 I/F, CN12 is the COM4 connector, it is a dual-in-line box header connector.

### Parallel Port I/F (CON2)

The SBC-356's parallel port can be enabled or disabled or configured as a different I/O address, mode (Standard, EPP or ECP), IRQ channel and DMA channel. All parallel port configurations can be set at BIOS CMOS Setup.

| Parallel | Port I/F (CN2) |     |                    |
|----------|----------------|-----|--------------------|
| Pin      | Signal         | Pin | Signal             |
| 1        | Strobe-        | 14  | Auto FF-           |
| 2        | D0             | 15  | Error-             |
| 3        | D1             | 16  | Initialization-    |
| 4        | D2             | 17  | Printer Select In- |
| 5        | D3             | 18  | Ground             |
| 6        | D4             | 19  | Gronnd             |
| 7        | D5             | 20  | Ground             |
| 8        | D6             | 21  | Ground             |
| 9        | D7             | 22  | Ground             |
| 10       | Acknowledge-   | 23  | Ground             |
| 11       | Busy           | 24  | Ground             |
| 12       | Paper Empty    | 25  | Ground             |
| 13       | Printer Select | 26  | N.C.               |
|          |                |     |                    |

#### VGA Monitor I/F (CN18)

The SBC-356 is equipped with an VGA I/F(CN18). CN18 is a 15 pin D-sub type connector.

| R      |                                                                                                    |
|--------|----------------------------------------------------------------------------------------------------|
| G      |                                                                                                    |
| В      |                                                                                                    |
| NC     |                                                                                                    |
| GROUND |                                                                                                    |
| GROUND |                                                                                                    |
| GROUND |                                                                                                    |
| GROUND |                                                                                                    |
| GROUND |                                                                                                    |
| GROUND |                                                                                                    |
| NC     |                                                                                                    |
| NC     |                                                                                                    |
| Hsync  |                                                                                                    |
| Vsync  |                                                                                                    |
| NC     |                                                                                                    |
|        | G<br>B<br>NC<br>GROUND<br>GROUND<br>GROUND<br>GROUND<br>GROUND<br>GROUND<br>NC<br>NC<br>NC<br>NC<br>Hsync<br>Vsync |

#### Flat Panel I/F (CN11)

The SBC-356 provides a 44-pin box header connector (CN11) for Flat panel.

| SBC-356 Flat panel display connector |                 |     |                 |
|--------------------------------------|-----------------|-----|-----------------|
| Pin                                  | Function        | Pin | Function        |
| 1                                    | +12 V           | 2   | +12 V           |
| 3                                    | GND             | 4   | GND             |
| 5                                    | Vcc             | 6   | Vcc             |
| 7                                    | ENAVEE          | 8   | GND             |
| 9                                    | P0              | 10  | P1              |
| 11                                   | P2              | 12  | P3              |
| 13                                   | P4              | 14  | P5              |
| 15                                   | P6              | 16  | P7              |
| 17                                   | P8              | 18  | P9              |
| 19                                   | P10             | 20  | P11             |
| 21                                   | P12             | 22  | P13             |
| 23                                   | P14             | 24  | P15             |
| 25                                   | P16             | 26  | P17             |
| 27                                   | P18             | 28  | P19             |
| 29                                   | P20             | 30  | P21             |
| 31                                   | P22             | 32  | P23             |
| 33                                   | GND             | 34  | GND             |
| 35                                   | SHFCLK          | 36  | FLM             |
| 37                                   | Μ               | 38  | LP              |
| 39                                   | GND             | 40  | ENABKL          |
| 41                                   | GND             | 42  | ASHFCLK         |
| 43                                   | V <sub>cc</sub> | 44  | V <sub>cc</sub> |
|                                      | ~~              |     |                 |

#### Cable and switch connections (CN1, CN3, CN4, CN5, CN19, CN21, CN6)

| Pin | Power | Reset Switch | Keylock |
|-----|-------|--------------|---------|
|     | (CN1) | (CN3)        | (CN4)   |
| 1   | +5V   | Reset        | Power   |
| 2   | GND   | Gnd          | Key     |
| 3   | GND   | ****         | Gnd     |
| 4   | +12v  | ****         | Lock    |
| 5   | ****  | ****         | Gnd     |
| 6   | ****  | ****         | ****    |
| 7   | ****  | ****         | ****    |
| 8   | ****  | ****         | ****    |
|     |       |              |         |

| Pin | Speaker | Internal keyboard | External Keyboard | HDD LED   |
|-----|---------|-------------------|-------------------|-----------|
|     | (CN5)   | (CN19)            | (CN21)            | (CN6)     |
| 1   | Speaker | Clock             | Clock             | -R/W IDE  |
| 2   | N/C     | Data              | Data              | Pull high |
| 3   | GND     | N/C               | N/C               | ****      |
| 4   | +5V     | GND               | Gnd               | ****      |
| 5   | ****    | +5V               | +5V               | ****      |

CN21 is the keyboard connector. A converter cable is included to adapt the 5-pin keyboard DIN connector on the keyboard to the 6-pin Mini-DIN connector. Connect the keyboard converter cable to CN21 and connect the other end to the keyboard.

## DiskOnChip Installation (U9, JP11)

Please refer to the DiskOnChip manual for detailed information on how to prepare the Disk On Chip function on the SBC-356.

To install DiskOnChip on the SBC-356, follow the instructions below.

- Step 1: Install the DiskOnChip Memory (DiskOnChip) in U9 sockets.
- Step 2: Set JP11 for the memory address of DiskOnChip memory.

JP11 determines the memory address of DiskOnChip memory. If you have another add-on card in the system that uses the same memory, neither the SBC-356 nor the add-on card will function normally. In this case, please change the memory address.

| DiskOnChip address select (JP11) |                       |
|----------------------------------|-----------------------|
| Disable                          | D0000H-D7FFFH (32KB)  |
| 1 0 0 0 0 7                      | 1 🖣 🔿 🔿 7             |
| 2 0 0 0 8                        | 2 🖕 🔿 🔿 🔗 8           |
| D8000H-DFFFFH (32KB)             | *E0000H-E7FFFH (32KB) |
| 1 0 • • • 7                      | 1 0 0 🖣 0 7           |
| 2 0 🖕 0 0 8                      | 200 🕘 08              |
| E8000H-EFFFFH (32KB)             |                       |
| 1 0 0 0 <b>9</b> 7               |                       |
| $2 \circ \circ \circ \bullet 8$  |                       |
| * Defeult                        |                       |

\* Default

# CHAPTER CHAPTER

#### **AMIBIOS Setup**

This chapter describes how to set BIOS configuration data.

#### **General information**

AMIBIOS Setup configures system information that is stored in CMOS RAM.

#### **Starting AMIBIOS setup**

As POST executes, the following appears;

Hit <DEL> if you want to run SETUP

Press <DEL> to run AMIBIOS setup.

#### **AMIBIOS main menu**

The AMIBIOS setup screen appears as follows:

| AMIBIOS SETUP — BIOS SETUP UTILITIES                              |
|-------------------------------------------------------------------|
| (C) 1995 American Megatrends, Inc. All Rights Reserved            |
|                                                                   |
|                                                                   |
| Standard CMOS Setup                                               |
| Advanced CMOS Setup                                               |
| Advanced Chipset Setup                                            |
| Change User Password                                              |
| Change Supervisor Password                                        |
| Change Language Setting                                           |
| Auto Configuration with Optimal Settings                          |
| Auto Configuration with Fail Safe Settings                        |
|                                                                   |
| Save Settings and Exit                                            |
| Exit Without Saving                                               |
|                                                                   |
| Standard CMOS setup for changing time, date, hard disk type, etc. |
| ESC: Exit :Sel F2/F3: Color F10: Save & Exit                      |

## **Standard CMOS Setup**

The AMIBIOS Setup options described in this section are selected by choosing the Standard CMOS Setup from the AMI-BIOS Setup main menu selection screen, as shown below.

The Standard CMOS Setup screen appears:

| AMIBIOS SETUP — STANDARD CMOS SETUP<br>(C) 1995 American Megatrends, Inc. All Rights Reserved |                                          |                                                     |  |
|-----------------------------------------------------------------------------------------------|------------------------------------------|-----------------------------------------------------|--|
| Date (mm/dd/yyyy):<br>Time (hh/mm/ss):                                                        | Wed Aug 21, 1996<br>12: 19: 46           |                                                     |  |
| Floppy Drive A:<br>Floppy Drive B:                                                            | 1.44 MB 3½<br>Not Installed              | Blk PIO 32Bit                                       |  |
| Type S<br>Pri Master : AUTO<br>Pri Slave : AUTO                                               | ize Cyln Head WPcom Sec Mode<br>On<br>On | On AUTO Off                                         |  |
| Boot Sector Virus Protection Disabled                                                         |                                          |                                                     |  |
| Month: Jan - Dec<br>Day: 01-31<br>Year: 1901 -2099                                            |                                          | Esc: Exit :Sel<br>PgUp/PgDn: Modify<br>F2/F3: Color |  |

## Date, Day and Time Configuration

The current values for each category are displayed. Enter new values through the keyboard.

#### Floppy A, Floppy B

Select the appropriate specifications to configure the type of floppy drive that is attached to the system: 360 KB 5<sup>1</sup>/<sub>4</sub>", 1.2 MB 5<sup>1</sup>/<sub>4</sub>", 720 KB 3<sup>1</sup>/<sub>2</sub>", and/or 1.44 MB 3<sup>1</sup>/<sub>2</sub>". The settings have not been pre-installed.

## Master Disk, Slave Disk

Select the appropriate values to configure the hard disk type you are using for the master and the slave. Available types are 1~46, USER, AUTO, Not Installed, and CDROM. The settings have not been preinstalled.

## **Boot Sector Virus Protection**

Enabling this option allows the system to issue a warning when any program (or virus) issues a disk format command or attempts to write to the boot sector of the hard disk drive. Further confirmation is required before accessing this particular section of the hard disk drive.

## **Advanced CMOS Setup**

Select the Advanced CMOS Setup from the AMIBIOS Setup main menu to enter Advanced setup.

The Advanced Setup options described in this section are the standard options as shown on the following screen. The following configurations are based on manufacture's default settings.

| AMIBIOS SETUP — ADVANCED CMOS SETUP<br>(C) 1995 American Megatrends, Inc. All Rights Reserved<br>Quick Boot Enabled Disabled<br>BootUp CPU Speed High<br>BootUp Sequence A:,C:<br>BootUp Num-Lock On<br>Floppy Drive Swap Disabled<br>Floppy Drive Seek Disabled<br>Mouse Support Enabled<br>Typematic Rate Fast<br>System Keyboard Present<br>Password Check Setup<br>Parity Check Disabled                      |
|----------------------------------------------------------------------------------------------------|
| Quick Boot     Enabled     Available Options:       BootUp CPU Speed     High     Disabled       BootUp Sequence     A:,C:     Disabled       BootUp Num-Lock     On     Disabled       Floppy Drive Swap     Disabled     Disabled       Floppy Drive Seek     Disabled     Disabled       Mouse Support     Enabled     Fast       System Keyboard     Present     Parity Check       Parity Check     Disabled |
| Quick Boot     Enabled     Disabled       BootUp CPU Speed     High     Enabled       BootUp Sequence     A.,C.       BootUp Num-Lock     On       Floppy Drive Swap     Disabled       Floppy Drive Seek     Disabled       Mouse Support     Enabled       Typematic Rate     Fast       System Keyboard     Present       Password Check     Setup       Parity Check     Disabled                             |
| BootUp CPU Speed     High     Disabled       BootUp Sequence     A:,C:     Enabled       BootUp Num-Lock     On     Floppy Drive Swap     Disabled       Floppy Drive Seek     Disabled     Mouse Support     Enabled       Typematic Rate     Fast     System Keyboard     Present       Password Check     Setup     Parity Check     Disabled                                                                  |
| BootUp Sequence     A:,C:     Enabled       BootUp Num-Lock     On       Floppy Drive Swap     Disabled       Mouse Support     Enabled       Typematic Rate     Fast       System Keyboard     Present       Password Check     Setup       Parity Check     Disabled                                                                                                    |
| BootUp Num-Lock     On       Floppy Drive Swap     Disabled       Floppy Drive Seek     Disabled       Mouse Support     Enabled       Typematic Rate     Fast       System Keyboard     Present       Password Check     Setup       Parity Check     Disabled                                                                                                    |
| Floppy Drive Swap     Disabled       Floppy Drive Seek     Disabled       Mouse Support     Enabled       Typematic Rate     Fast       System Keyboard     Present       Password Check     Setup       Parity Check     Disabled                                                                                                    |
| Floppy Drive Seek     Disabled       Mouse Support     Enabled       Typematic Rate     Fast       System Keyboard     Present       Password Check     Setup       Parity Check     Disabled                                                                                                    |
| Mouse Support     Enabled       Typematic Rate     Fast       System Keyboard     Present       Password Check     Setup       Parity Check     Disabled                                                                                                    |
| Typematic Rate Fast<br>System Keyboard Present<br>Password Check Setup<br>Parity Check Disabled                                                                                                    |
| System Keyboard         Present           Password Check         Setup           Parity Check         Disabled                                                                                                    |
| Password Check Setup<br>Parity Check Disabled                                                                                                    |
| Parity Check Disabled                                                                                                    |
|                                                                                                    |
|                                                                                                    |
| Wait For 'F1' If Error Enabled                                                                                                    |
| Hit 'DEL' Message Display Enabled                                                                                                    |
| System BIOS Cacheable Enabled                                                                                                    |
| Hard disk Delay Disabled                                                                                                    |
| C000, 32k Shadow Enabled                                                                                                    |
| C800, 32k Shadow Disabled                                                                                                    |
| D000, 32k Shadow Disabled                                                                                                    |
| D800, 32k Shadow Disabled                                                                                                    |
| E000, 32k Shadow Disabled                                                                                                    |
| E800, 32k Shadow Disabled                                                                                                    |
| Onboard IDE Enabled                                                                                                    |
| Onboard FDC Enabled                                                                                                    |
| Onboard Serial Port1 3F8                                                                                                    |
| Onboard Serial Port2 2F8                                                                                                    |
| Onboard Serial Port3 3E8                                                                                                    |
| Onboard Serial Port3 IRQ 9                                                                                                    |
| Onboard Serial Port4 2E8                                                                                                    |
| Onboard Serial Port4 IRQ 5                                                                                                    |
| Onboard Parallel port 378                                                                                                    |
| Parallel port Mode SPP                                                                                                    |
| ECP DMA DMA 3                                                                                                    |
| Parallel Port IRQ IRQ 5 ESC: Exit :Sel                                                                                                    |
| Flat Panel Display Type 12BTFT NEC 64 PgUp/PgDn: Modify                                                                                                    |
| DISPLAY MODE BOTH F2/F3: Color                                                                                                    |

## **Quick Boot**

Set this option to Enabled to instruct AMIBIOS to boot quickly when the computer is powered on. This option replaces the old Above 1 MB Memory Test Advanced Setup option.

| Setting  | Description                                                                                                    |
|----------|----------------------------------------------------------------------------------------------------|
| Disabled | AMIBIOS test all system memory. AMIBIOS waits up<br>to 40 seconds for a READY signal from the IDE hard<br>disk drive. AMIBIOS waits for .5 seconds after sending<br>a RESET signal to the IDE drive to allow the IDE drive<br>time to get ready again. AMIBIOS checks for a <del><br/>key press and runs AMIBIOS Setup if the key has<br/>been pressed.</del>                                            |
| Enabled  | AMIBIOS does not test system memory above 1 MB.<br>AMIBIOS does not wait up to 40 seconds for a<br>READY signal from the IDE hard disk drive. If a<br>READY signal is not received immediately from the<br>IDE drive, AMIBIOS does not configure that drive.<br>AMIBIOS does not wait for .5 seconds after sending a<br>RESET signal to the IDE drive to allow the IDE drive<br>time to get ready again. |
|          | You cannot run AMIBIOS Setup at system boot,<br>because there is no delay for the <i>Hit <del> to run</del></i><br><i>Setup</i> message.                                                                                                    |

#### **Boot Up CPU Speed**

This option sets the CPU speed when the computer boots.

#### **Boot Up Sequence**

This option sets the sequence of boot drives (floppy drive A:, or hard disk drive C:) that the AMIBIOS attempts to boot from after AMIBIOS POST completes.

#### **Boot Up Num Lock**

Set this option to *Off* to turn the Num Lock key off when the computer is booted so you can use the arrow keys on both the numeric keypad and the keyboard.

## **Floppy Drive Swap**

Set this option to Enabled to permit drives A: or B: to be swapped. The settings are *Enabled* or *Disabled*.

#### **Floppy Drive Seek**

Set this option to *Enabled* to specify that floppy drive will perform a Seek operation at system boot. The settings are *Enabled or Disabled*.

#### **Mouse Support**

When this option is set to Enabled, AMIBIOS supports a PS/2-type mouse. The settings are *Enabled* or *Disabled*.

## **Typematic Rate**

This option specifies the typematic rate of a keyboard.

## System Keyboard

This option specifies that a keyboard is attached to the computer. The settings are *Present* or *Absent*.

## **Primary Display**

This option specifies the type of display monitor and adapter in the computer. The settings are *Mono*, *CGA40x25*, *CGA80x25*, *VGA/EGA*, or *Absent*.

#### **Password Check**

This option enables password checking every time the computer is powered on or every time AMIBIOS Setup is executed. If *Always* is chosen, a user password prompt appears every time the computer is turned on. If *Setup* is chosen, the password prompt appears as AMIBIOS is executed.

## **Parity Check**

Set this option to *Enabled* to check the parity of all system memory. The settings are *Enabled* or *Disabled*.

## **OS/2 Compatible Mode**

Set this option to *Enabled* to permit AMIBIOS to run with IBM OS/2. The settings are *Enabled* or *Disabled*.

## Wait for 'F1' if Error

AMIBIOS POST error messages are followed by:

Press <F1> to continue

If this option is set to Disabled, AMIBIOS does not wait for you to press the  $\langle F1 \rangle$  key after an error message. The settings are *Enabled* or *Disabled*.

#### Hit 'DEL' Message Display

Set this option to Disabled to prevent :

Hit <DEL> if you want to run Setup

from appearing on the first AMIBIOS screen when the computer boots. The settings are *Enabled* or *Disabled*.

#### System BIOS Cacheable

When this option is set to *Enabled*, the contents of the F000h system memory segment can be read from or written to the cache memory. The contents of the F000h memory segment are always copied from the BIOS ROM to system RAM for faster execution.

The settings are Enabled or Disabled.

#### Hard disk Delay

The settings of this option are *Disabled*, 3 sec, 5 sec, 10 sec, 15 sec.

| C000,32k Shadow | D800,32k Shadow |
|-----------------|-----------------|
| C800,32k Shadow | E000,32k Shadow |
| D000,32k Shadow | E800,32k Shadow |

These options control the location of the contents of the 32KB of ROM beginning at the specified memory location. If no adapter ROM is using the named ROM area, this area is made available to the local bus. The settings are:

| Setting  | Description                                                                                                    |
|----------|----------------------------------------------------------------------------------------------------|
| Enabled  | The contents of <i>C</i> 000h - C7FFh are written to the same address in system memory (RAM) for faster execution.                                                                                                    |
| Cached   | The contents of the named ROM area are written to<br>the same address in system memory (RAM) for faster<br>execution, if an adapter ROM will be using the named<br>ROM area. Also, the contents of the RAM area can be<br>read from and written to cache memory. |
| Disabled | The video ROM is not copied to RAM. The contents of the video ROM cannot be read from or written to cache memory.                                                                                                    |

#### **Onboard IDE**

This option specifies whether the onboard IDE controller is enabled.

## **Onboard FDC**

This option enables or disables the floppy drive controller on the CPU board.

Onboard Serial Port 1 Onboard Serial Port 2 Onboard Serial Port 3 Onboard Serial Port 4

This option enables a serial port on the CPU board and specifies the base I/O port address for that serial port.

#### Onboard Serial Port 3 IRQ Onboard Serial Port 4 IRQ

This option specify an IRQ to a serial port.

## **OnBoard Parallel Port**

This option enables the parallel port on the CPU board and specifies the parallel port base I/O port address. The settings are *Disabled*, *378h*, *278h*, *3BCh*.

#### Parallel Port Mode

This option specifies the parallel port mode. ECP and EPP are both bidirectional data transfer sechemes that adhere to the IEEE P1284 specification. The settings are:

| Setting | Description                                                                                                    |
|---------|----------------------------------------------------------------------------------------------------|
| EPP     | The parallel port can be used with devices that adhere<br>to the Enhanced Parallel Port (EPP) specification.<br>EPP uses the exiting parallel port signals to provide<br>asymmetric bidirectional data transfer driven by the<br>host device.              |
| ECP     | The parallel port can be used with devices that adhere<br>to the Extended Capabilities Port (ECP) specification.<br>ECP uses the DMA protocol to achieve transfer rates<br>of approximately 2.5 Mbs. ECP provides symmetric<br>bidirectional communitions. |
| EPP&ECP | Use this option to support both EPP and ECP on the parallel port.                                                                                                    |

#### Parallel Port IRQ

IRQ7 is used for the Parallel Port(LPT 1). The IRQ can be changed to IRQ5, or auto-selected(Auto).

#### Flat Panel Display Type

This option specifies the type of flat panel display the BIOS will support.

Please refer to Appendix C for more information.

## **Display Mode**

This option specifies the mode of display the BIOS will support.

## **Advanced Chipset Setup**

Select the Advanced Chipset Setup from the AMIBIOS Setup main menu to enter the Chipset Setup. The following configurations are based on manufacture's default settings.

This section allows you to configure the system based on the specific features of the installed chipset. This chipset manages bus speeds and access to system memory resources, such as DRAM and the external cache. It also coordinates communications between the conventional ISA bus and the PCI bus. It must be stated that these items should never need to be altered. The default settings have been chosen because they provide the best operating conditions for your system.

| AMIBIOS SETUP — ADVANCED CHIPSET SETUP<br>(C) 1995 American Megatrends, Inc. All Rights Reserved                                                                                                    |                                                                                                    |                                                           |
|----------------------------------------------------------------------------------------------------|----------------------------------------------------------------------------------------------------|-----------------------------------------------------------|
| AT Bus Clock<br>Slow Refresh<br>Memory Remap<br>RAS Precharge time<br>RAS Active Time Insert wait<br>CAS Precharge Time Insert Wait<br>Memory Write Insert Wait<br>Memory Miss Read Insert Wait<br>ISA I/O High Speed<br>ISA Memory High Speed<br>ISA Write cycle end Insert Wait<br>I/O Recovery<br>I/O Recovery Period | 14. 318/2<br>120 us<br>Enabled<br>1.5T<br>Disable<br>Disable<br>Disable<br>Enabled<br>Enabled<br>Enabled<br>Safe Stabled<br>Enabled | Available Options:<br>Disable<br>Enabled<br>ESC: Exit:Sel |
| On-Chip I/O Recovery<br>16Bit ISA Insert Wait                                                                                                    | Enabled<br>Enabled                                                                                                    | PgUp/PgDn: Modify<br>F2/F3: Color                         |

## **Change Supervisor Password**

1) Select this option from the main menu

- 2) Enter the Password and Press <Enter>
- 3) Retype the Password and Press <Enter>

If you forget the password, please contact your distributor for another password which you can use to enter the BIOS setup and change your own password.

## Auto Configuration with Optimal Settings

You can load the optimal default settings for the AMIBOIS setup options by selecting it from the main menu. The optimal default settings are best case values that should optimize system performance. If CMOS RAM is corrupted, the optimal settings are loaded automatically.

## Auto Configuration with Fail Safe Settings

You can load the Fail Safe setting for the AMIBOIS setup options by selecting it from the main menu. The Fail Safe setting provides the most stable settings, though they may not provide optimal performance. Use this option as a diagnostic aid if the system is behaving erratically.

## **Save Settings and Exit**

If you select this option press <Enter>, the values entered in the setup utilities will be recorded in the chipset's CMOS memory. The microprocessor will check this every time you turn your system on and compare this to what it finds as it checks the system. This record is required for the system to operate.

## **Exit Without Saving**

Selecting this option and pressing <Enter> lets you exit the Setup program, without recording any new values or changing old ones.

# 

## **SVGA Setup**

The SBC-356 features an on-board flat panel/VGA interface. This chapter provides instructions for installing and operating the software drivers on the included display driver diskette.

## Windows 3.1

These drivers are designed to work with Microsoft Windows Version 3.1. You may install these drivers either through Windows or in DOS.

## **Driver installation - Windows Setup**

- 1. Install Windows as you normally would for a VGA display. Run Windows to make sure that it is working correctly.
- 2. Place the Display Driver Diskette #1 in drive A. In Windows Program Manager, choose *File* from the Options Menu. Then from the pull-down menu, choose *Run*. At the Command Line prompt, type A:\WINSETUP. Press the <ENTER> key or click OK to begin the installation.

At this point the setup program locates the directory where Windows is installed. For proper operation, the drivers must be installed in the Windows subdirectory.

3. Press <ENTER> to complete the installation. Once completed, the Display Driver Control Panel appears on the screen. You can find the icon ChipCPL under the Control Panel allows you to select and load the installed drivers.

Another method of installing these drivers is through the File Manager. Click on *Drive A*:, and then double-click on WINSETUP.EXE to begin installation.

## **Changing Display Drivers from Windows**

To change display drivers from Windows, select the *Windows Setup* icon from the *Main* window. You will be shown the current setup configuration. Select *Change System Settings* from the *Option* menu. Click on the arrow at the end of the *Display* line. You will be shown a list of display drivers. Click on the driver you want to select it. Then click on the *OK* button. Follow the directions to complete the setup.

## **Changing Color Schemes**

After you change display drivers, you may notice that the color scheme used by Windows looks strange. This is because different drivers have different default colors. You can correct this by choosing the same color scheme or a new color scheme. First select the *Control Panel* from the *Main* window. Select the *Color* icon. You will be shown the current color scheme. Choose a new color scheme and click the *OK* button.

## DOS

#### **Driver installation - DOS Setup**

- 1. Install Windows as you normally would for a VGA display. Run Windows to make sure that it is working correctly. Then exit from Windows.
- 2. Place the Display Driver Diskette #1 in drive A. Type A: <ENTER> to make this the default drive.
- 3. Type SETUP <ENTER> to run the driver SETUP program. Press any key to get to the applications list.
- 4. Using the arrow keys, select *Windows Version 3.1* and press the <ENTER> key. Press the <ENTER> key to select *All Resolutions*, then press <END> to begin the installation.
- At this point you will be asked for the path to your Windows System directory (default C:\WINDOWS). When the installation is complete, press any key to continue. Press <ESC> followed by Y to exit to DOS.
- 6. Change to the directory where you installed Windows (usually C:\WINDOWS).
- Type SETUP <ENTER> to run the Windows Setup program. It will show the current Windows configuration. Use the up arrow key to move to the *Display* line and press <ENTER>.
- 8. A list of display drivers will be shown. Use the arrow keys to select one of the drivers starting with an asterisk (\*) and press <ENTER>.

 Follow the directions on the screen to complete the setup. In most cases, you may press <ENTER> to accept the suggested option.

start Windows with the new display driver.

## **Changing Display Drivers from DOS**

To change display drivers from DOS, change to the Windows directory and run Setup, repeating steps 4 and 5 from the previous page. Besides the special display drivers marked by an asterisk (\*), you should be able to use the following standard drivers:

| VGA       | 640 x 480, | 16 colors |
|-----------|------------|-----------|
| Super VGA | 800 x 600, | 16 colors |

## **Panning Drivers**

Special panning drivers are provided to allow high-resolution modes to be displayed on a flat panel or CRT. These drivers will show a section of a larger screen, and will automatically pan or scroll the screen horizontally and vertically when the mouse reaches the edge of the display.

## SOFTWARE UTILITIES

This chapter describes the operation and installation of the software utility supplied on the *Display Driver Diskettes*:

• CHIPSCPL

## The CHIPSCPL utility program

This utility program is designed to work with Microsoft  $^{\circ}$  Windows  $\hat{\circ}$  Version 3.1.

## Installing the utility

CHIPSCPL.CPL is a Windowsô based utility to select resolutions and color depth. It is a Control Panel Applet with its own icon that is automatically installed when installing CHIPS Windowsô 3.1 linear drivers. The **Control Panel** icon is in the *Main* Windowsô group. To invoke the control panel applet, simply click on the icon. The driver resolution and color depth take effect only after Windowsô is rebooted with the new driver.

## How to use the utility

SCREEN SIZE<ALT S> allows you to select from the following resolutions:

- 640 x 480
- 800 x 600
- 1024 x 786
- 1280 x 1024

By selecting the resoution first, it will determine the allowable selections for color depth.

COLOR <ALT O> allows you to select the number of colors from the following:

- 16(4bits per pixel)
- 256 (8 bpp)
- 32K (15bpp)
- 64K (16bpp)
- 16M (24bpp)

By selecting the color depth first, it will determine the allowable selections for resolution.

**DPI<ALT P>** allows you to select a large or small font.

**DISPLAY**<**ALT D**> allows you to select the display type from the following:

- CRT only
- LCD (Flat Panel) only
- Both CRT and LCD (FLAT Panel)

# APENDIX

## Watchdog Timer Demo Program

The following demo program illustrates the programming steps required to enable, set, and disable the watchdog timer.

| The following sample programs are examples of how to enable, |
|--------------------------------------------------------------|
| disable and refresh the Watch-dog timer.                     |

| WDT_EN_RF<br>WDT_DIS | EQU<br>EQU        | 0443H<br>0043H         |                              |
|----------------------|-------------------|------------------------|------------------------------|
| WT_Enable:           | PUSH<br>PUSH      | AX<br>DX               | ;save AX DX                  |
|                      | MOV<br>IN         |                        | ;enable the watch-dog timer  |
|                      | POP<br>POP<br>RET | DX<br>AX               | ;reco AX, DX                 |
| WT_Rresh:            | PUSH<br>PUSH      | AX<br>DX               | ;save AX DX                  |
|                      |                   | DX,WDT_EN_RF<br>AL, DX | ;refresh the watch-dog timer |
|                      | POP<br>POP<br>RET | DX<br>AX               | ;reco AX, DX                 |
| WT_Disable:          | PUSH<br>PUSH      | AX<br>DX               | ;save AX DX                  |
|                      | MOV<br>IN         | DX,WDT_DIS<br>AL, DX   | ;disable the watch-dog timer |
|                      | POP<br>POP<br>RET | DX<br>AX               | ;reco AX, DX                 |

## BPENDIX

## Installing PC/104 Modules

This appendix gives instructions for installing PC/104 Modules.

## Installing PC/104 modules

The CPU card's PC/104 connectors give you the flexibility to attach PC/104 expansion modules. These modules perform the functions of traditional plug-in expansion cards, but save space and valuable slots. Modules include:

- PCM-3335 386 CPU Module w/ Flat Panel/CRT Interface
- PCM-3600 FAX/Modem Module
- PCM-3420 Fast SCSI-2 Module
- PCM-3200 Sound Module
- PCM-3810 Solid State Disk Module
- PCM-3820 High Density Flash Disk Module
- PCM-3115 PCMCIA Module (two slots)
- PCM-3610 Isolated RS-232 and RS-422/485 Module
- PCM-3660 Ethernet Module
- PCM-3718 30 KHz A/D Module
- PCM-3724 48-Channel DIO Module
- PCM-3910 Breadboard Module

Installing these modules on the CPU card is quick and simple. The following steps show how to mount the PC/104 modules:

- 1. Remove the CPU card from your system paying particular attention to the safety instructions already mentioned.
- 2. Make any jumper or link changes required to the CPU card now. Once the PC/104 module is mounted you may have difficulty in accessing these.
- 3. Normal PC/104 modules have male connectors and mount directly onto the main card. However, to ensure better bus matching, the connectors on the CPU card and the PC/104 module are both female. For this reason, you may need to use the "male-male" adapter included with the CPU card in order to properly connect your PC/104 module. (Refer to the diagram on the following page.)
- 4. Mount the PC/104 module onto the CPU card by pressing the module firmly but carefully onto the mounting connectors.
- 5. Secure the PC/104 module onto the CPU card using the four mounting spacers and srews.

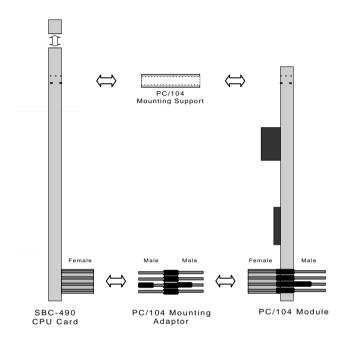

PC/104 Module Mounting Diagram

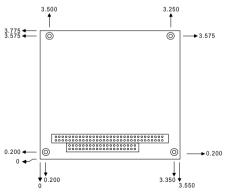

PC/104 module dimensions (inches ±5%)

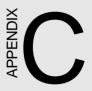

## LCD Display BIOS Configuration

This appendix gives instructions for configuring various LCD displays.

This following table shows the BIOS settings (the first column) and flat panel model (the third column) that can work for the specified setting. For other types of flat panels that you need support to connect with CPU board, please contact our sales representative or distributor.

| Setting | Type of Flat Panel          | Flat Panel Model    |
|---------|-----------------------------|---------------------|
| 1       | 640x480 12bit Color TFT     | NL6448AC30-10(NEC)  |
| 2       | 640x480 18bit Color TFT     | NL6448AC33-18(NEC)  |
| 3       | 640x480 18bit Color TFT     | LQ10D41(SHARP)      |
| 4       | 800x600 18bit Color TFT     | NL8060AC26-11(NEC)  |
| 5       | 640x480 16bit D-S Color STN | LM64C08P(SHARP)     |
| 6       | 640x480 8 bit Dual-Scan     | LM64P11 (SHARP)     |
|         | Mono STN                    |                     |
| 7       | 640x480 4 bit Plasma        | PG6404SORM16-3(OKI) |
| 8       | 640x480 8 bit Dual-Scan EL  | LJ64H052(SHARP)     |